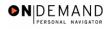

## **Generating Public Queries**

| 1.  | Click the PeopleTools link.                                                                                                    |
|-----|----------------------------------------------------------------------------------------------------|
| 2.  | Click the Query Manager link.  Query Manager                                                                                             |
| 3.  | Click the Use link.                                                                                                    |
| 4.  | Click the Query Manager link.  Query Manager                                                                                             |
| 5.  | Click the <b>Search By</b> list for the first criteria.                                                                                  |
| 6.  | Select the desired entry.  Name                                                                                                    |
| 7.  | Press [Tab].                                                                                                    |
| 8.  | Click the <b>Search By</b> list for the second criteria.                                                                                 |
| 9.  | Select the desired entry.  [begins with]                                                                                                 |
| 10. | Press [Tab].                                                                                                    |
| 11. | Enter the desired information into the <b>Search by</b> field for the third criteria. Enter a valid value, e.g. " <b>HE</b> ".           |
| 12. | Press [Tab].                                                                                                    |
| 13. | Click the *Query Type list.                                                                                                    |
| 14. | Select the desired entry.  User                                                                                                    |
| 15. | Click the Search button.  Search                                                                                                    |
| 16. | Click the <b>Run</b> link for the desired query.                                                                                         |
| 17. | A separate window displays that allows you to enter the parameters for the selected query.  Click the <b>Automatic Action Type</b> list. |
| 18. | Select the desired entry.  Within Grade Increase                                                                                         |
| 19. | Click in the <b>Department SetID</b> field.                                                                                              |

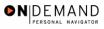

| 20. | Enter the desired information into the <b>Department SetID</b> field. Enter a valid value, e.g. " <b>PSC00</b> ".                                                                                                    |
|-----|----------------------------------------------------------------------------------------------------|
| 21. | Click the View Results button.  View Results                                                                                                    |
| 22. | Scroll as necessary to view the results.                                                                                                    |
| 23. | Scroll as necessary to view the top of the page that contains the <b>Excel Spreadsheet</b> and <b>CSV Text File</b> links.                                                                                                    |
| 24. | Select the desired option to display the data in an Excel spreadsheet or as a text file.  Click the Excel SpreadSheet link.  Excel SpreadSheet                                                                                   |
| 25. | A File Download warning displays.                                                                                                    |
| 26. | The query displays in the selected format.  The attached icon displays a list of current public queries available. This list includes the Name, Purpose, Parameters, and Date Provided for each public query.  End of Procedure. |

Page 2 Date Created: 3/30/2005